# WOOLWORTHS GROUP

# **ENDEAVOUR GROUP DEMERGER GENERAL MEETING** ONLINE PORTAL GUIDE

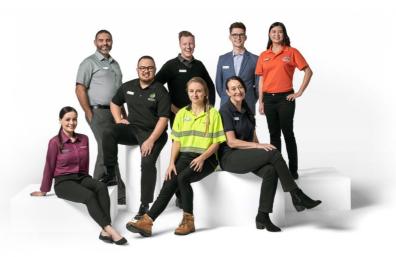

#### **GETTING STARTED**

## 01

Should you choose to participate in the meeting online, you will be able to view a live webcast of the meeting in real time.

You will need to login as a Shareholder or Proxy in order to ask questions or submit your votes during the General Meeting.

If you only wish to view the live webcast you can login as a Guest.

To access the meeting online:

Visit <u>web.lumiagm.com/309403870</u> on your computer, tablet or smartphone. You will need the latest version of Chrome, Safari, Edge or Firefox.

To login to the meeting portal, you will need the following information:

#### Meeting ID: 309-403-870

| Australian<br>residents<br>shareholders | SRN/HIN* and Australian postcode of your registered address                                                                                                    |
|-----------------------------------------|----------------------------------------------------------------------------------------------------|
| Overseas<br>residents<br>shareholders   | SRN/HIN* and three letter country<br>code (e.g. New Zealand - NZL,<br>United Kingdom - GBR)                                                                                                    |
|                                         | A full list of country codes can be found at the end of this guide                                                                                                    |
| Appointed<br>proxy                      | The proxy code and proxy password<br>that Link Market Services ("Link")<br>will email to you 24 hours before<br>the General Meeting or alternatively<br>please contact Link on 1300 420<br>545 or +61 1300 420 545 between<br>8:30am to 7:30pm (AEST) to obtain<br>the code and password |
| Woolworths<br>Group<br>employee         | Employee ID and Australian<br>postcode or three letter country<br>code                                                                                                    |
| Guest                                   | Name and email details                                                                                                    |

# 02

To join the meeting, you will initially be asked to read and accept the terms and conditions.

You will then be asked to select in what capacity you are joining the meeting:

- Shareholders or appointed proxies should select 'Shareholder or Proxy'
- Guests should select 'Guest'
- Employees can choose to join as a 'Shareholder or Proxy' or 'Guest'

The website will be open and available for login from 10.00am (AEST) Friday,18 June.

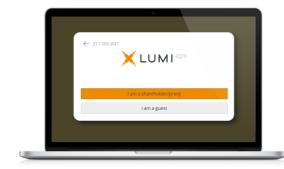

# 03

If you selected 'Shareholder or Proxy', enter your SRN/HIN\*/ proxy code/ Employee ID and your Australian postcode/ three letter country code/ proxy password and select 'Login'.

If you have multiple holdings you will need to login separately with each individual holding to lodge your vote. Once completed, you may use the details of any of your holdings to view the webcast or to ask a question.

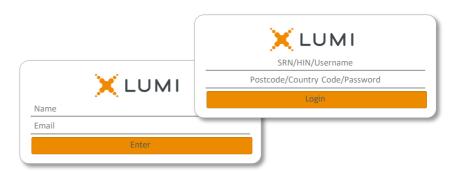

If you selected 'Guest', enter your name and email details, then select 'Enter'.

Please note, guests are not able to ask questions or vote at the meeting.

(\*) Your SRN/HIN can be located on your proxy form, holding statement or other shareholder communication from Link.

**Need help?** If you are having issues logging into the online portal as a shareholder or proxyholder, please call Link on 1300 420 545 or +61 1300 420 545 for registration assistance. If you need help navigating the portal, please call Lumi on +61 2 8075 0100 for technical support.

#### **NAVIGATION**

### 01

Once you have registered, you will be taken to the homepage. From here you can view meeting instructions, ask questions and watch the webcast.

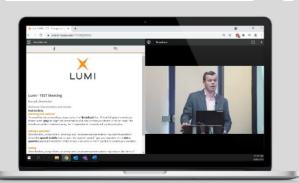

#### **VIEWING the WEBCAST**

### 01

If viewing on a computer the webcast will appear at the side automatically once the meeting has started.

On a mobile device, select the 'Broadcast' icon at the bottom of the screen to watch the webcast.

During the meeting you can minimise the webcast at any time by selecting the 'Broadcast' button. You will still be able to hear the meeting. Selecting the 'Broadcast' icon again will reopen the webcast.

To watch the webcast full screen, select the full screen icon.

To reduce the webcast to its original size, select the 'Broadcast' icon again.

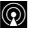

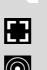

list of all resolutions and their voting options. **O2** To vote, select the option

QUESTIONS

comment:

comment.

item of business.

meeting.

VOTING

icon.

If you are a shareholder or appointed proxy and would like to

ask a question or make a

**O1** Select the 'Question'

**03** Select the 'Send' icon.

**O2** Compose your message or

**04** You will receive confirmation that your question has been received.

Questions can be submitted at any time from the start of the meeting, up

The Chair will give all shareholders and proxyholders a reasonable

opportunity to ask questions at the

If you would like to cast a vote:

**O1** The Chair will open voting

on all resolutions at the start of

the meeting. Once voting has

opened, the 'Voting' icon will

appear on the navigation bar.

Clicking on this icon will open the

corresponding with the way you wish to vote.

**O3** Your selection will change colour and a confirmation message will appear.

**O4** If you change your mind and wish to change your vote, simply select another option. If you wish you cancel your vote, please press cancel.

05 If you have multiple holdings you will need to login separately with each individual holding to lodge your vote.

There is no submit or send button. Your vote is automatically counted.

Voting can be performed at any time during the meeting until the Chair closes the poll at the conclusion of the General Meeting.

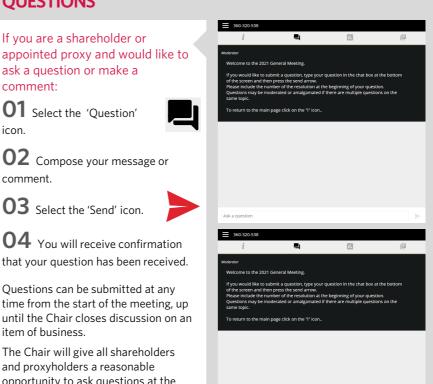

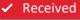

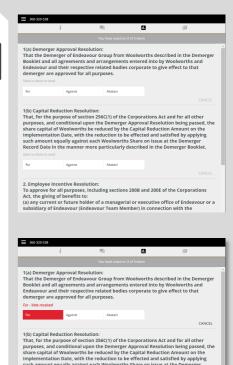

es, including sections 200B and 200E of the Corpo er of a managerial or executive office of Endeavour or a eavour Team Member) in connection with the

# **Country codes**

For overseas shareholders, select your country code from the list below and enter it into the password field.

| AFG  | Afghanistan          |
|------|----------------------|
| ARE  | United Arab Emirates |
| ARG  | Argentina            |
| ASM  | American Samoa       |
| AUS  | Australia            |
| AUT  | Austria              |
| BEL  | Belgium              |
| BGD  | Bangladesh           |
| BGR  | Bulgaria             |
| BHS  | Bahamas              |
| BIH  | Bosnia & Herzegovina |
| BMU  | Bermuda              |
| BRA  | Brazil               |
| CAN  | Canada               |
| CHE  | Switzerland          |
| CHL  | Chile                |
| CHN  | China                |
| CUUB | Cuba                 |
| CYM  | Cayman Islands       |
| СҮР  | Cyprus               |
| CZE  | Czech Republic       |
| DEU  | Germany              |
| DNK  | Denmark              |
| ECU  | Ecuador              |
| EGY  | Egypt                |
| ESP  | Spain                |
| FJI  | Fiji                 |
| FRA  | France               |
| GBR  | United Kingdom       |
| GGY  | Guernsey             |
| GRC  | Greece               |
| HKG  | Hong Kong            |
| HRV  | Croatia              |
| IDN  | Indonesia            |
| IND  | India                |
| IRL  | Ireland              |
| ISL  | Iceland              |
| ISR  | Israel               |
| ITA  | Italy                |
| JEY  | Jersey               |
| JAM  | Jamaica              |
|      |                      |

| JOR | Jordan                   |
|-----|--------------------------|
| JPN | Japan                    |
| KAZ | Kazakhstan               |
| KEN | Kenya                    |
| KHM | Cambodia                 |
| KOR | Republic of Korea        |
| LKA | Sri Lanka                |
| LUX | Luxembourg               |
| LVA | Latvia                   |
| MAC | Macao                    |
| MAR | Morocco                  |
| MCO | Monaco                   |
| MEX | Mexico                   |
| MLT | Malta                    |
| MYS | Malaysia                 |
| NCL | New Caledonia            |
| NLD | Netherlands              |
| NOR | Norway                   |
| NPL | Nepal                    |
| NZL | New Zealand              |
| PAK | Pakistan                 |
| PER | Peru                     |
| PHL | Philippines              |
| PNG | Papua New Guinea         |
| PRI | Puerto Rico              |
| PRT | Portugal                 |
| QAT | Qatar                    |
| ROU | Romania                  |
| RUS | Russian Federation       |
| SAU | Kingdom Of Saudi Arabia  |
| SGP | Singapore                |
| SLB | Solomon Islands          |
| SVK | Republic of Slovakia     |
| SVN | Slovenia                 |
| SWE | Sweden                   |
| THA | Thailand                 |
| TWN | Taiwan                   |
| USA | United States of America |
| VNM | Vietnam                  |
| VUT | Vanuatu                  |
| ZAF | South Africa             |
|     |                          |